## **Municipal Investment Pool System (KMIP) – System Validation**

A validation process is required for new users or users who are resetting their password. The KMIP system generates a message to the email address connected to the account. This email includes instructions for successful completion of the process as well as links to follow.

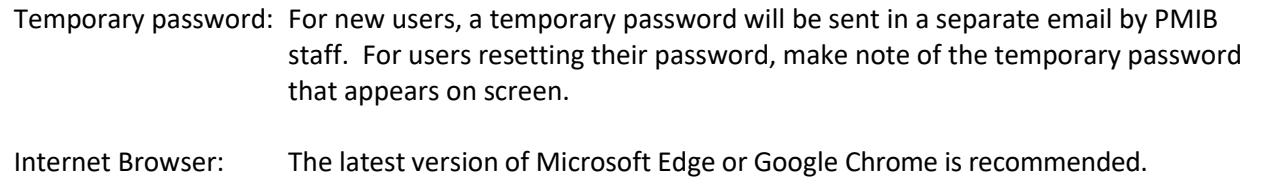

The first link includes a control number used by the system for validation. Depending on your email client, the control number may be partially cut off of the address. If this is the case, you will want to use the second link that does not contain the control number. User help documents are also attached to assist with user validation, system log in and collection entry.

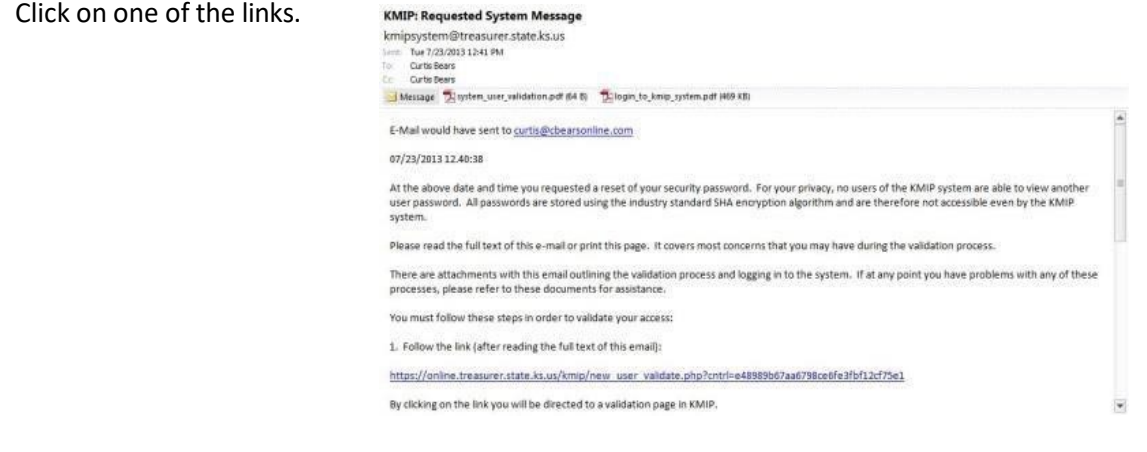

The KMIP system has dual-layer security which requires the entry of 2 sets Operator IDs and passwords for entry. The first set is used by the entire community of system users, while the 2<sup>nd</sup> set is personal to the user.

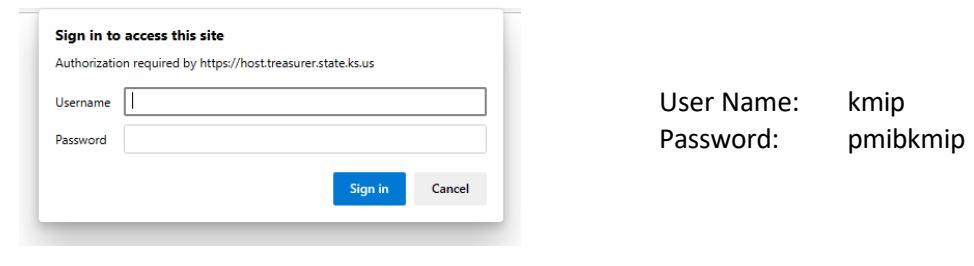

## **Municipal Investment Pool System (KMIP) – System Validation**

Control Number: If you were able to use the first link, the control number will already be filled in for you. If not, you will want to highlight and copy the control number from the validation email and paste it in the top field on the page.

Password connected to your account: Enter **TEMPORARY** password.

Password fields: Enter a new password for your account. The password must meet the criteria listed on the screen.

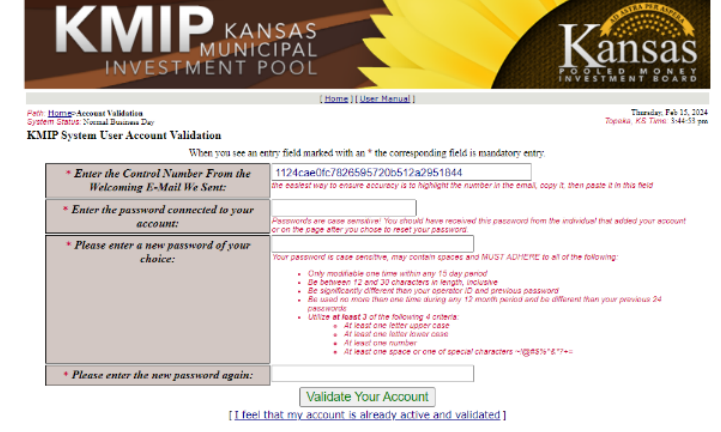

Click "Validate Your Account".

If you did everything appropriately, you will receive a "Record Successfully Validated" window and be presented with the main system login page. Thisis same page you will see every time you visit the system and is where you will put your personal Operator ID and Password. In most cases, your Operator ID will be your email address and the password will be the one you just entered in fields 3 and 4 on the user validation page. Click "Log Me On".

If, at any time in the future you have forgotten your password, come to this page enter your Operator ID next to "Enter your operator ID" and click the "Reset" button. MAKE SURE TO READ THE ENTIRE PAGE YOU GET AND FOLLOW ALL INSTRUCTIONS! You will be provided with a temporary password and will be sent an email with a link to re- validate your account.

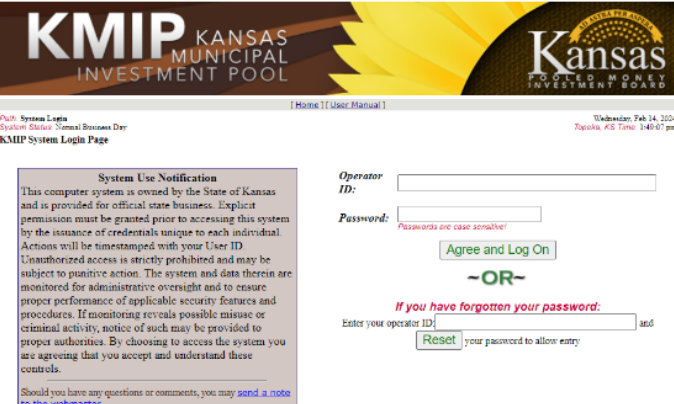